## EJERCICIO ENCABEZADO Y PIE DE PAGINA

- 1. Sitúate en la *página 2*. Asegúrate de que el punto de inserción está en ella y que no estás simplemente visualizándola.
- 2. Haz clic en la pestaña **Insertar** y luego en la herramienta **Encabezado**. En el menú que se muestra, escoge la primera opción, que es el encabezado en blanco.
- 3. En la zona superior de la hoja aparecerá un cuadro para introducir el texto en él. Escribe *www.aulaclic.es* y escoge en la ficha **Inicio** la alineación centrada (o pulsa CTRL+T).
- 4. Pulsa el botón **Cerrar encabezado y pie de página** de la ficha **Diseño** de la cinta.
- 5. Sitúate en la *página 1*, que corresponde a la portada del documento y observa que no contiene encabezado. Luego, ve bajando página por página (por ejemplo con CTRL+Av Pag) para observar que el resto sí que tienen. Al haber insertado una portada con las herramientas de Word (en anteriores ejercicios lo hicimos de esa forma), el sistema sabe que hay que tratar esta página de un modo especial. Esa es la razón por la cual no se inserta el encabezado en ella.
- 6. Cierra el documento guardando los cambios.

### NUMEROS DE PAGINA

- 1. Haz clic en la pestaña **Insertar** y luego en la herramienta **Número de página**. En el menú que se muestra, sitúa el cursor en la opción **Final de página** y escoge la tercera opción, que es el **Número sin formato 3**, es decir, el número alineado a la derecha.
- 2. Pulsa el botón **Cerrar encabezado y pie de página** de la ficha **Diseño** de la cinta.
- 3. Observarás que la numeración no se incluye en la portada y que empieza por el valor *1*. Vamos a modificarlo para que empiece por *2*, dando por supuesto que la portada es el *1*pero sin incluir el número. Para hacerlo, vamos a **Insertar** > **Número de página** y seleccionamos la opción **Formato del número de página**.
- 4. En el cuadro de diálogo que se muestra, cambiamos el valor **Iniciar en** a *2*, bien escribiéndolo directamente, bien pulsando la pequeña flecha hacia arriba.
- 5. Pulsamos **Aceptar**.
- 6. Comprueba que ahora la *página 2* (la que hay tras la portada) está numerada con un *2*, y así consecutivamente.
- 7. Cierra el documento guardando los cambios.

#### POSICIONES DE LAS IMÁGENES

- 1. Haz clic en la imagen prediseñada que insertamos en ejercicios anteriores para seleccionarla.
- 2. Selecciona la ficha **Formato** de las **Herramientas de imagen**. En el grupo **Organizar**, pulsa el botón **Posición**.
- 3. En el menú que se despliega, selecciona la tercera opción de la sección **Con ajuste de texto**. Se corresponde con la posición superior derecha de la imagen en la hoja.
- 4. Observa que ahora la imagen aparece en esa posición, y que por lo tanto, la tabla se sitúa junto a ella y no sobre ella. Además, la tabla se ha alineado y ajustado a la izquierda para dejar espacio a la imagen.
- 5. Guarda los cambios y cierra el documento.

Ejercicio 2: Posición con respecto al contenido

En este ejercicio practicaremos cómo **mover** una imagen, ajustándola al contenido que la rodea.

- 1. Abre el archivo *Currículum Vitae*. Vamos a intentar mover la foto a la esquina superior derecha de la hoja de forma manual.
- 2. Haz clic en la foto y arrástrala hacia el borde derecho. Observa que al soltar no se queda donde la hemos arrastrado. No conseguimos posicionarla manualmente como hicimos en el anterior ejercicio. Para poder mover la imagen con libertad:
- 3. Selecciona la ficha **Formato** de las **Herramientas de imagen**. En el grupo **Organizar**, pulsa el botón **Ajustar texto** y selecciona la opción **Cuadrado** en el menú. Ahora, la imagen se ha quedado entre el texto, dividiéndolo.

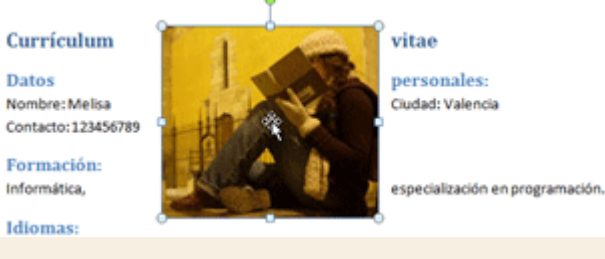

4. Vuelve a intentar arrastrar la imagen hacia el margen derecho. Ahora el sistema sí que nos permite moverla libremente por el documento. El resultado

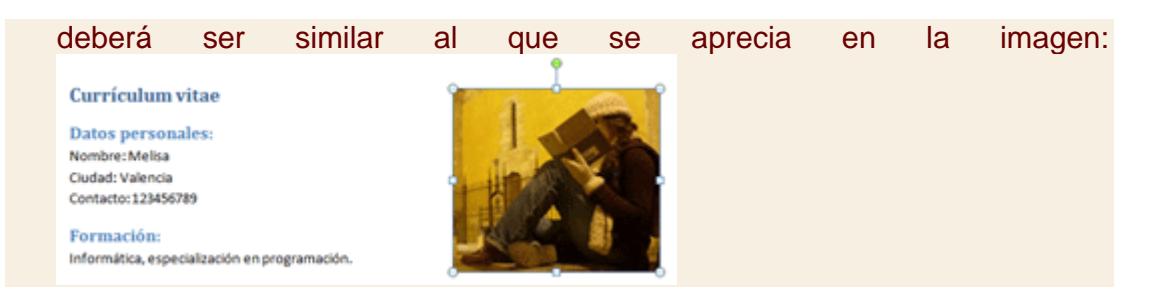

# ESTILOS Y AJUSTE DE LAS IMÁGENES

#### Estilo y ajuste

En este ejercicio practicaremos cómo **dar un aspecto más atractivo** a las imágenes, utilizando los estilos.

- 1. Abre el archivo *Currículum Vitae*, si no lo tienes ya abierto.
- 2. Selecciona la foto haciendo clic en ella.
- 3. Sitúate en la ficha **Formato**.
- 4. En el grupo **Ajustar**, selecciona **Correcciones**. En el menú, escoge la tercera opción de la sección **Brillo y contraste**. Así, la foto se verá un poco menos oscura y realista, con un amarillo menos intenso.
- 5. Ahora vamos a aplicar un estilo rápido, desde el grupo **Estilos de imagen**. Selecciona **Rectángulo redondeado reflejado**. Los nombres se aprecian al situar el cursor encima de los estilos, se trata de un estilo sin borde y con un pequeño sombreado.

Datos personales: Nombre: Melisa Ciudad: Valencia Contacto: 123456789

Currículum vitae

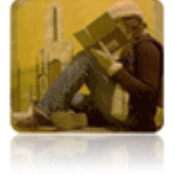

Formación: Informática, especialización en programación.